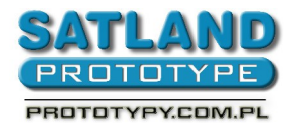

- 1. Запустите файл в программу Protel 2004
- 2. Выберите:
	- $\bullet$  . File"
		- "Fabrication Outputs"
			- "Gerber Files"
				- "General"
					- выберите "Units Inches"
					- выберите "Format  $2:3"$
				- "Layers"
					- выберите "Plot Layers All On"
				- Drill Drawing
					- обозначите "Graphic symbols"
					- все другие ячейки оставите свободно
				- "Apertures"
					- щелкните "Embedded apertures (RS274x)"
				- "Advanced"
					- выберите, Leading / Trailing Zeros Keep leading and trailing zeros"
					- выберите "Position on Film Reference to relative origin"
					- выберите "Plotter Type Unsorted (raster)"
					- щелкните "Optimize change location commands"
					- щелкните "Generate DRC Rules export file (RUL)"

- "Ok"
- 3. верните к виду печатной платы и выберите:
	- "File"
		- "Fabrication Outputs"
			- "NC Drill Files"
				- "Options"
					- выберите "Units Inches"
					- выберите "Format  $2:3"$
					- выберите "Leading / Trailing Zeros Keep leading and trailing zeros"
					- выберите "Coordinate Positions Reference to rela tive origin"

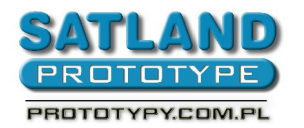

- щелкните "Optimize change location commands"
- $\bullet$  "Ok"
- появиться ячейка "Import Drill Data" "Ок"
- появиться ячейка "Import Drill Data" "Ок"
- 4. Выгенерированные гербер-файлы находятся в папке в которой находится проект.

**ВНИМАНИЕ: просим не просылать файлов CAM- это не гегербер-файлы**